## **網上白表用戶指南**

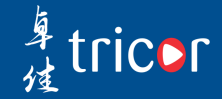

版本一 | 2020年10月

### **已註冊用戶身份申請網上白表**

### **用戶登記**

**主頁**

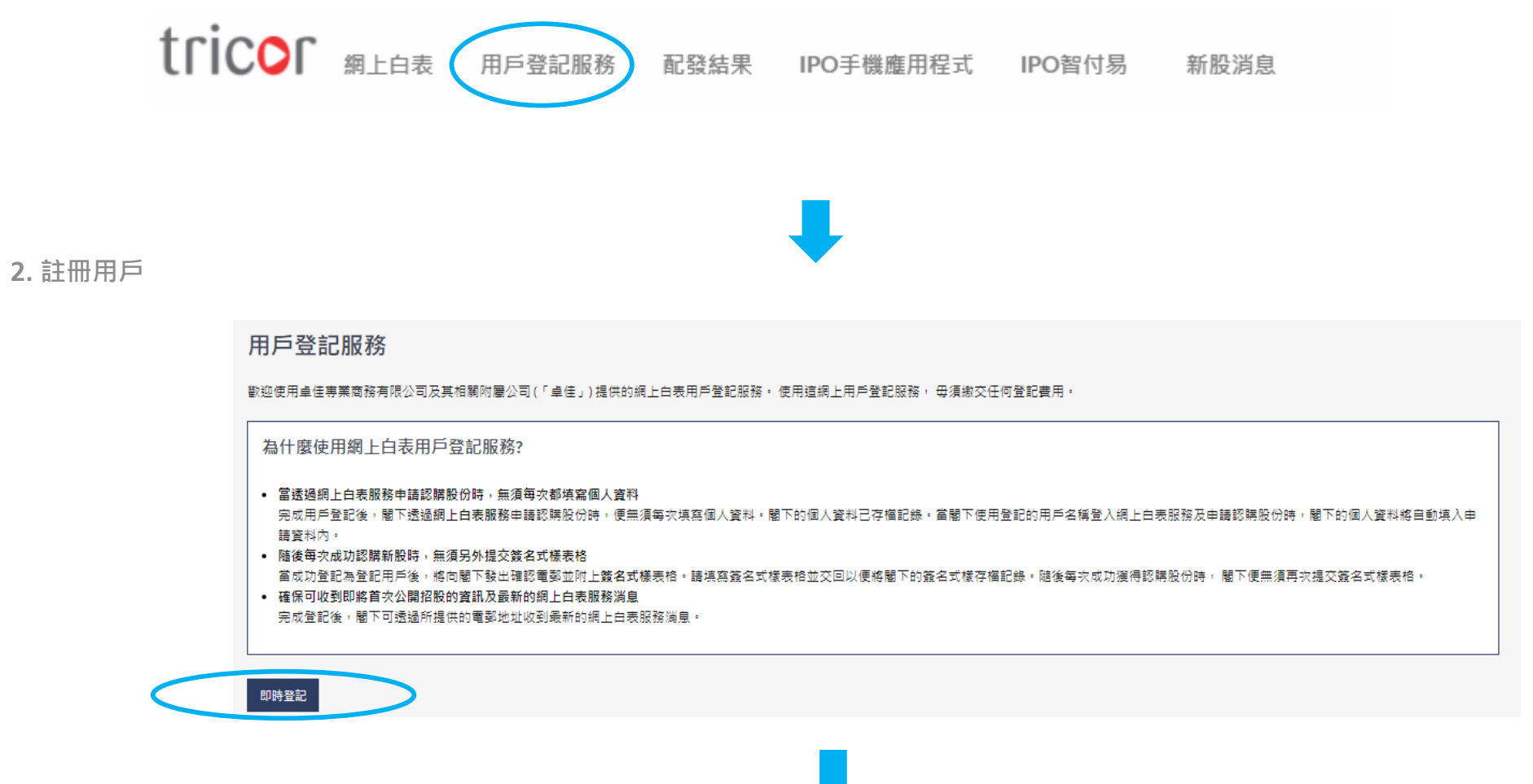

#### **填寫用戶資料**

#### 登記用戶

請填寫以下所需資料(「登記資料」),閣下必須填寫所有標有星號 (\* )的項目。填妥登記資料後,請按「提交」鍵。如閣下須要協助填寫資料,請於辦公時間內致電熱綫 3907 7333。 請以英文填寫本登記資料。

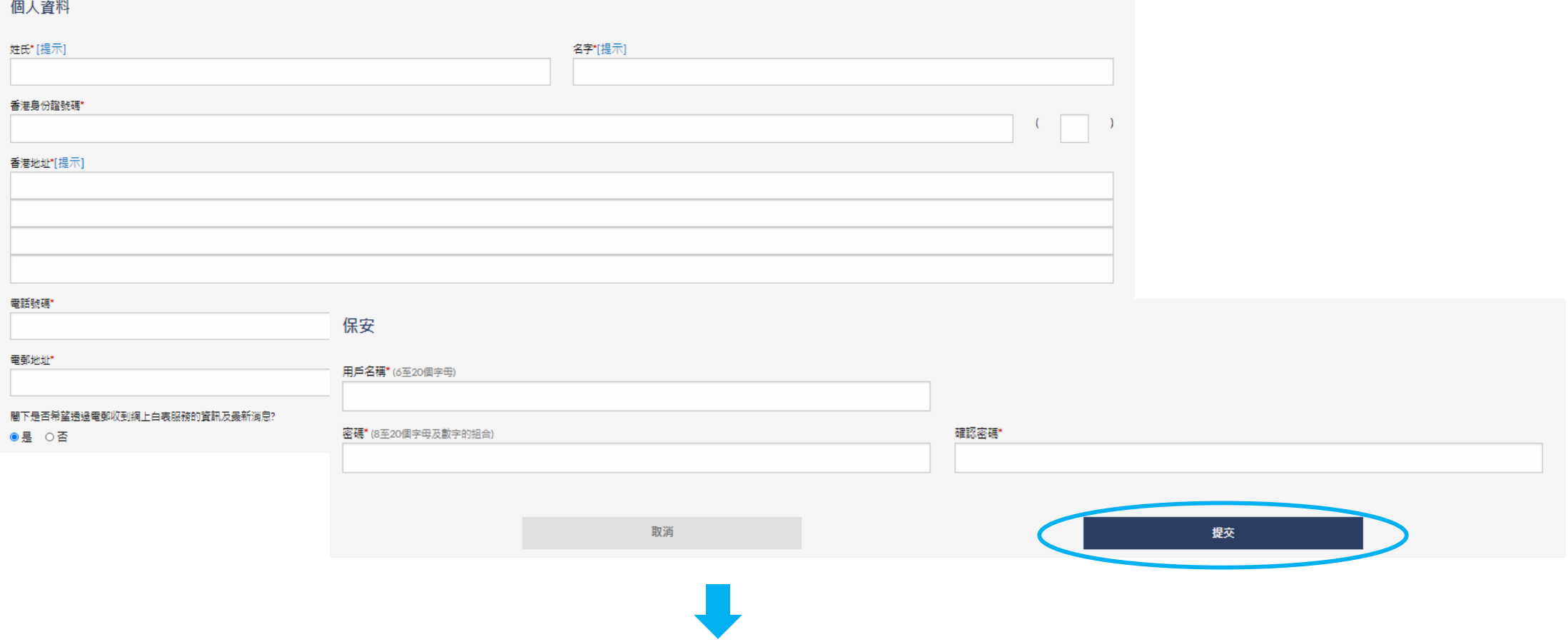

**步驟** 完成填寫所需資料後按 提交 **確認登記**

### 用戶登記服務

想了解更多IPO智付易並立即登記

#### 用戶登記收悉確認

感謝閣下使用網上白表用戶登記服務並成為登記用戶。

閣下的用戶名稱及簽名式樣表格將以電郵發送至閣下的電郵地址

請填寫簽名式樣表格並儘快交回卓佳,以便將閣下的簽名式樣存檔記錄及用作將來核實閣下的身份或在處理閣下股份過戶指示時核對閣下的簽名。隨後每次當閣下使用用戶名稱透過網上白表服務成功獲得認購新股 時,閣下便無須再次提交簽名式樣表格。

### 1.2 IPO智付易登記

**主頁**

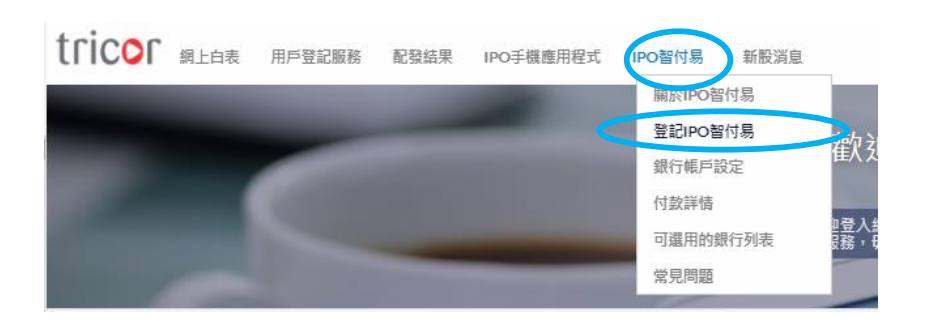

#### 2. 登記IPO智付易

### 登記IPO智付易 請從以下選擇一間銀行以及輸入相關銀行賬戶資料,以便設立電子直接付款授權。 帳户持有人姓名 手機電話號碼\*  $+852$ "請雇保閣下所輸入的資料與銀行記錄完全相符。 "請雇保閣下所輸入的資料與銀行記錄完全相符。 銀行\* 銀行帳户號碼\* 毎日轉帳限額 (請輸入 3,000 - 99,999,999) □ 本人在此確認設立電子直接付款授權,並確認接受和同意使用條款及個人資料收集聲明。 取消 本人同意

#### **步驟**

------<br>1.在工具欄上按"IPO智付易"和"登記IPO智付易"

2. 選擇一間銀行以及輸入相關銀行賬戶資料, 然後按"本人同意"和"提交"

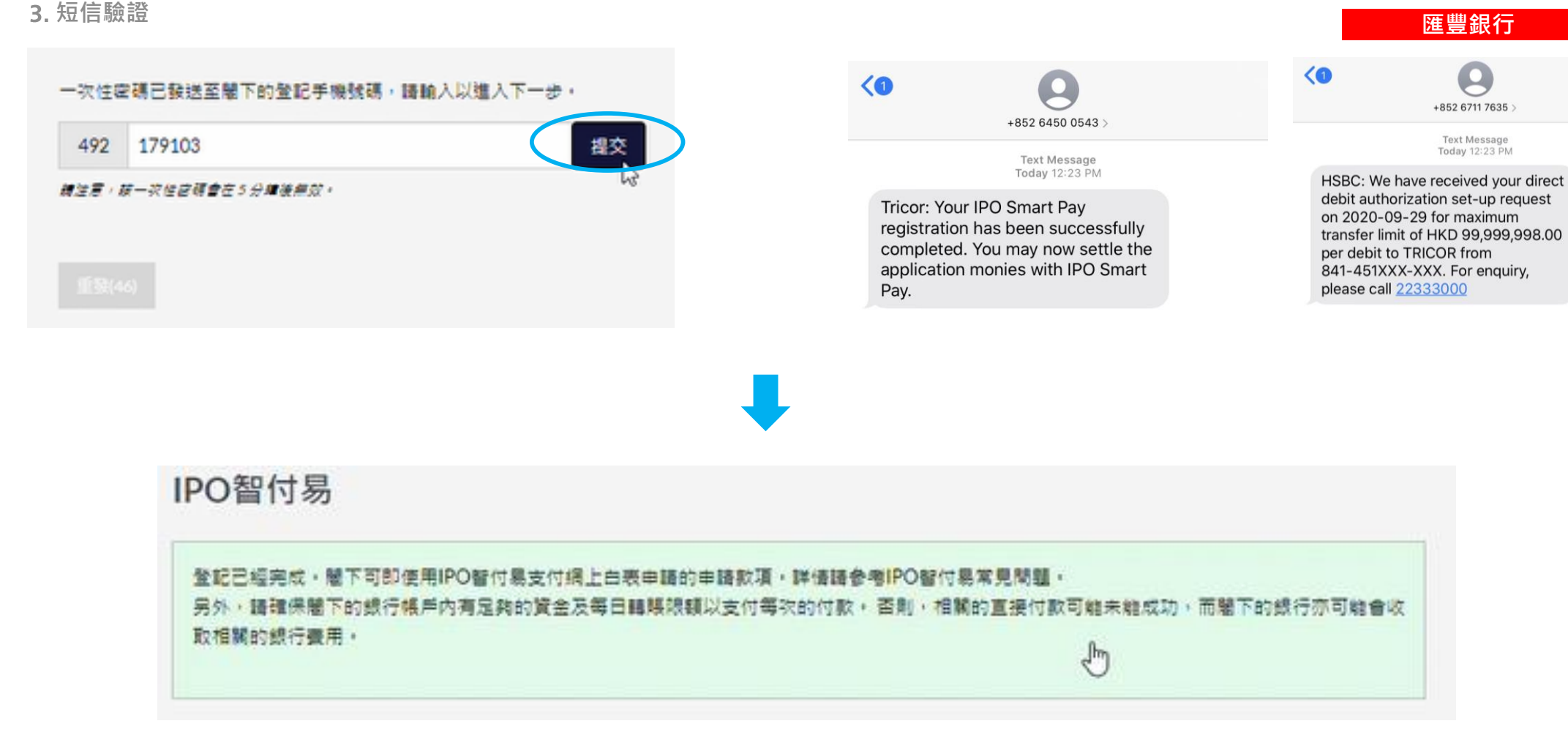

#### **步驟**

 $\overline{131}$ . 如選擇匯豐銀行成為IPO 智付易的銀行帳戶,你將收到一個一次性密碼的短信,輸入收到的一次性密碼,然後按"提交",完成登記

### **申請網上白表**

**主頁**

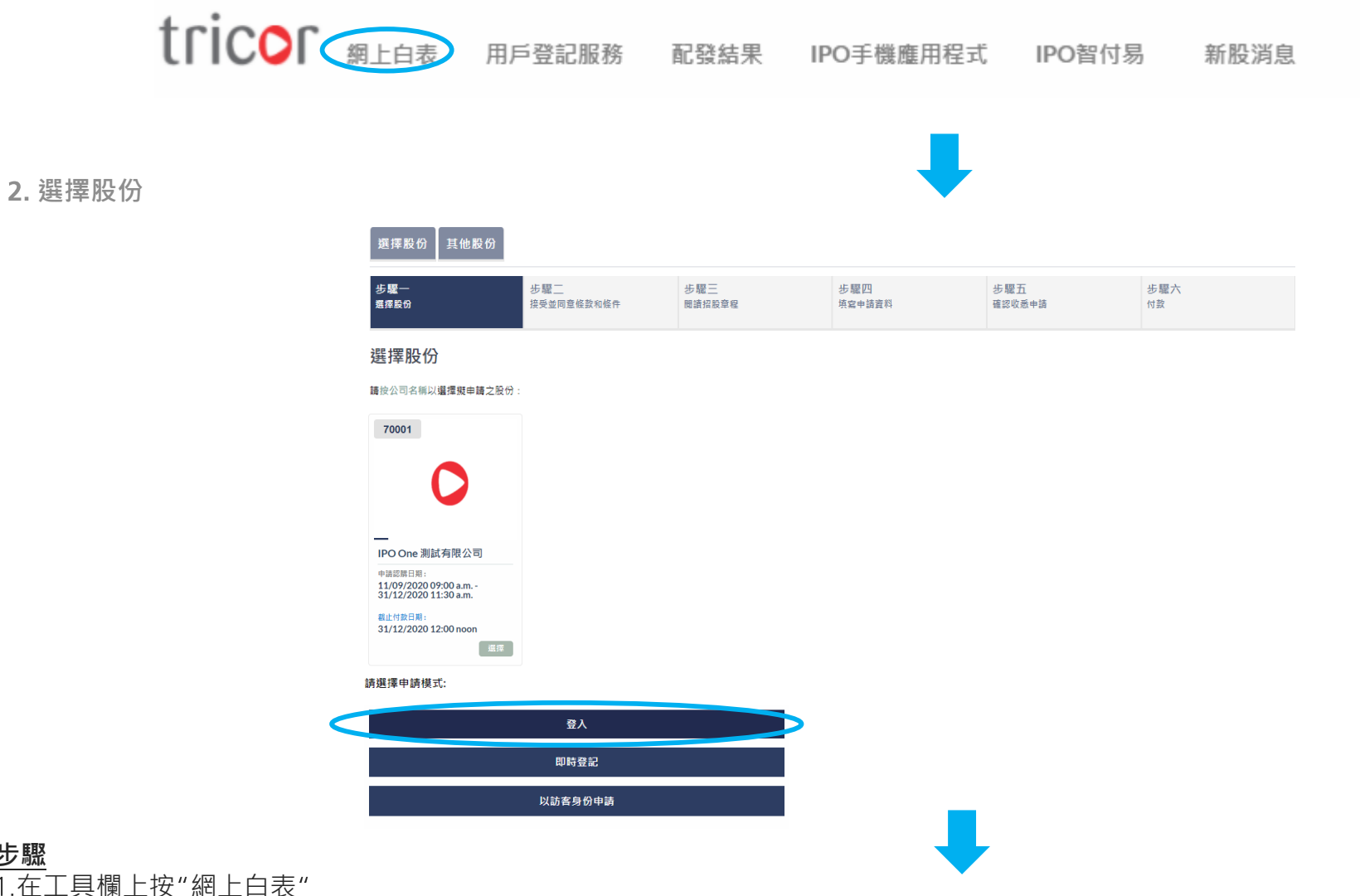

**步驟** 在工具欄上按 網上白表 選擇股份並登入

#### **接受並同意條款和條件**

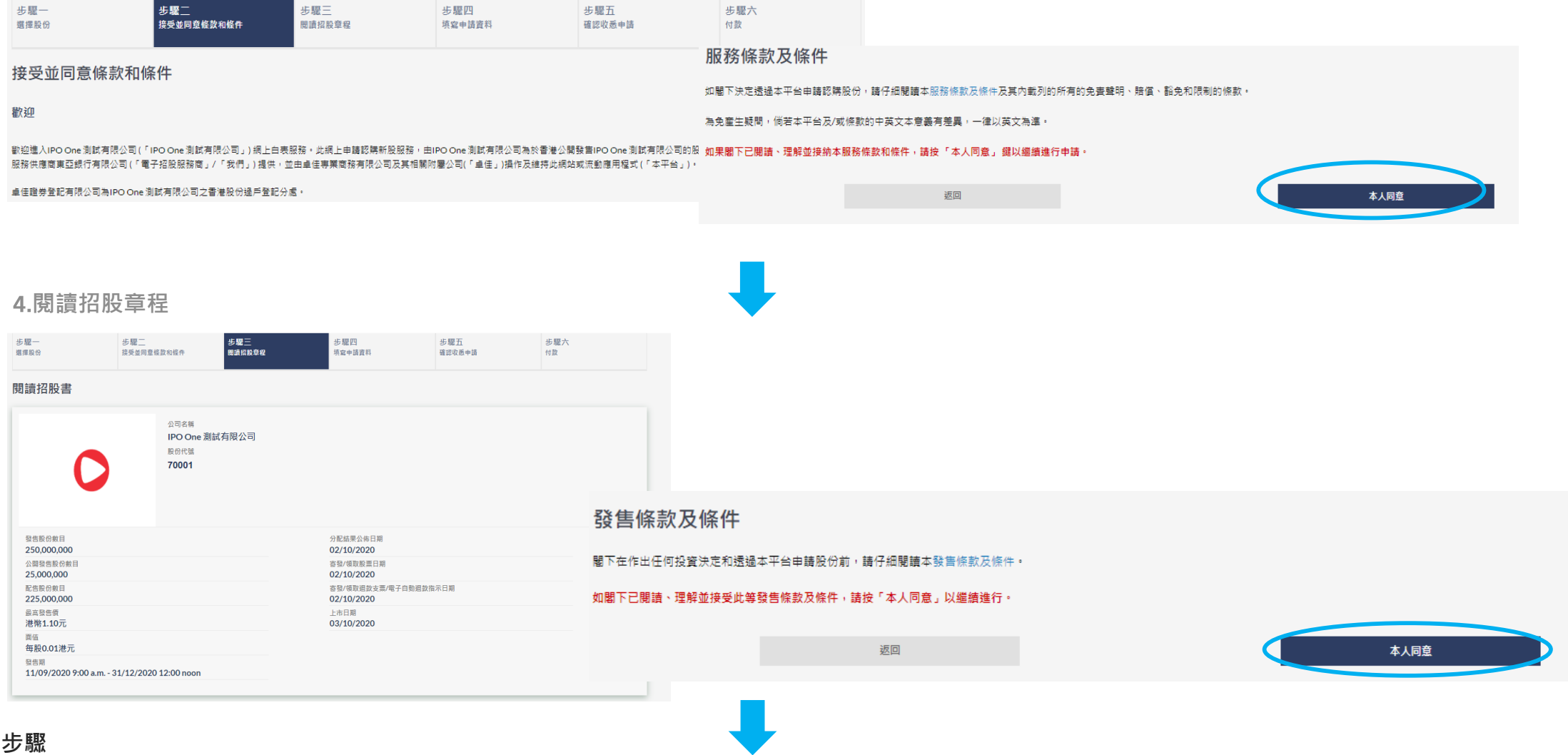

閱讀條款和條件後按"本人同意

4. 閱讀招股書後按"本人同意"

#### **填寫申請資料**

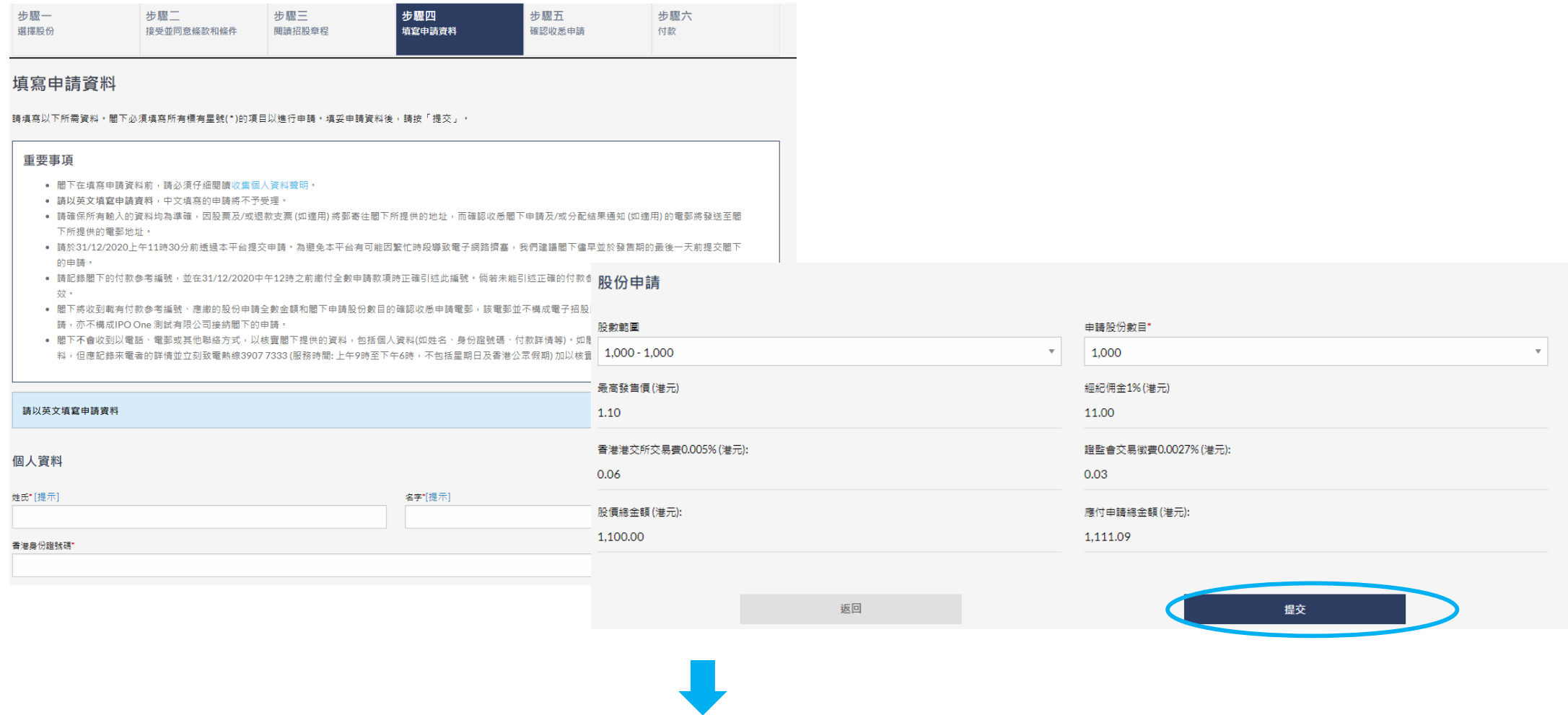

#### **確認收悉申請**

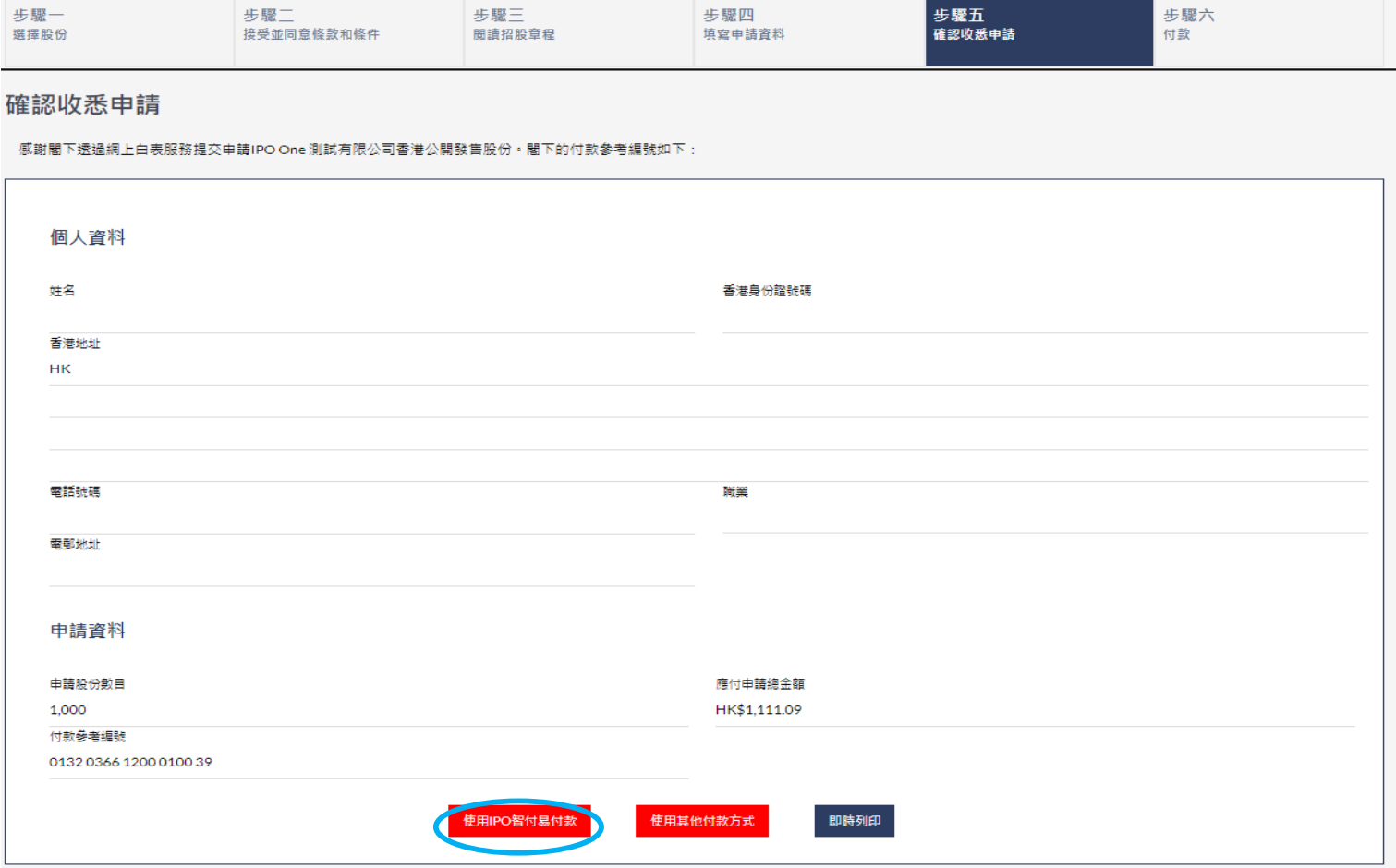

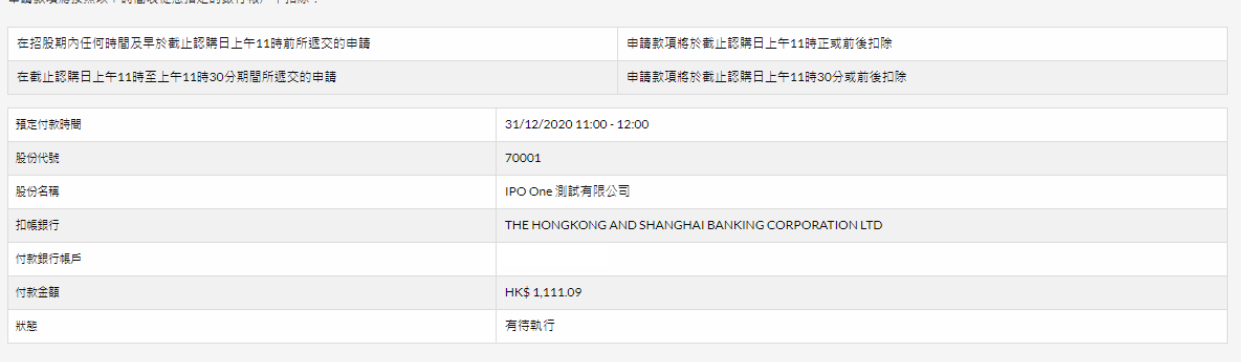

由請軟項將按照以下時間表從您指定的銀行帳戶中扣除

#### 直接付款指示詳情

閣下的直接付款指示已成功遞交。請注意,申請款項將於載止認購日上午11時正或上午11時30分(如申請於上午11時後遞交)從相關銀行帳戶中直接扣除。執行結果將會發送到閣下的登記電郵。

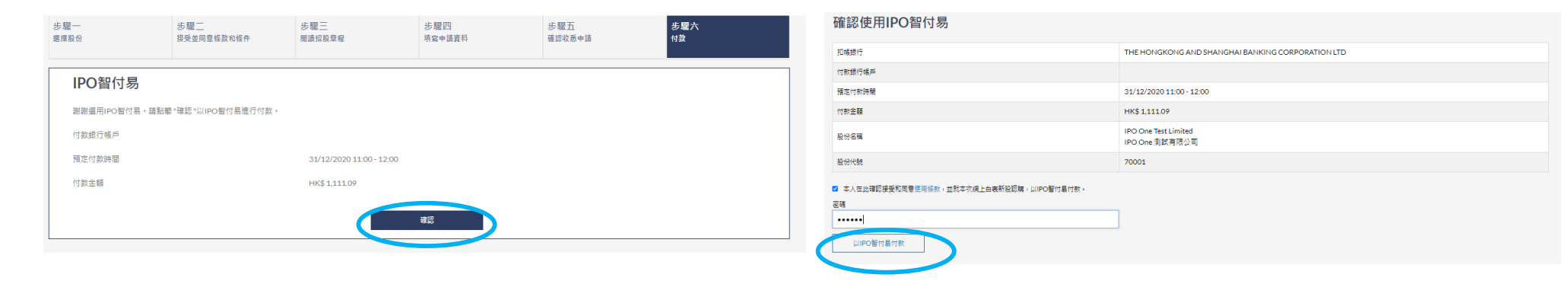

**付款**

### **以訪客身份申請網上白表**

### **網上白表**

**主頁**

**步驟**

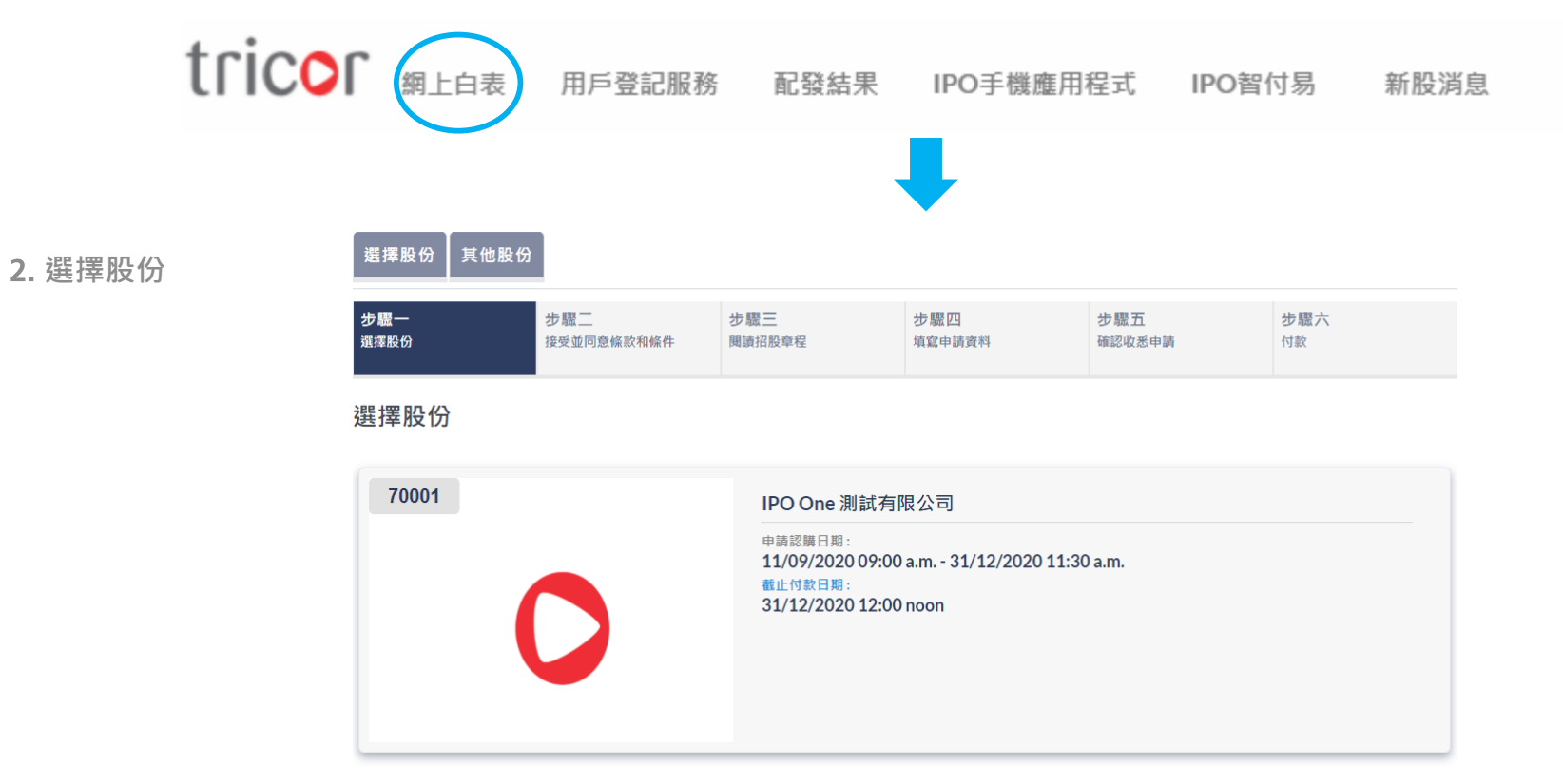

#### 請選擇申請模式:

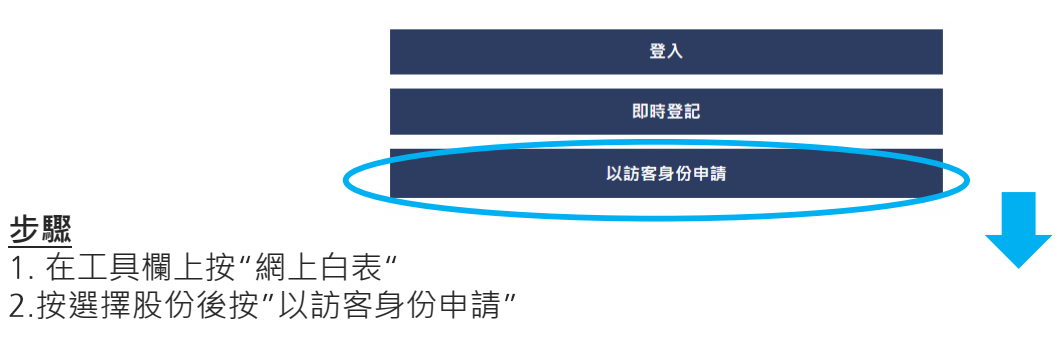

#### **接受並同意條款和條件**

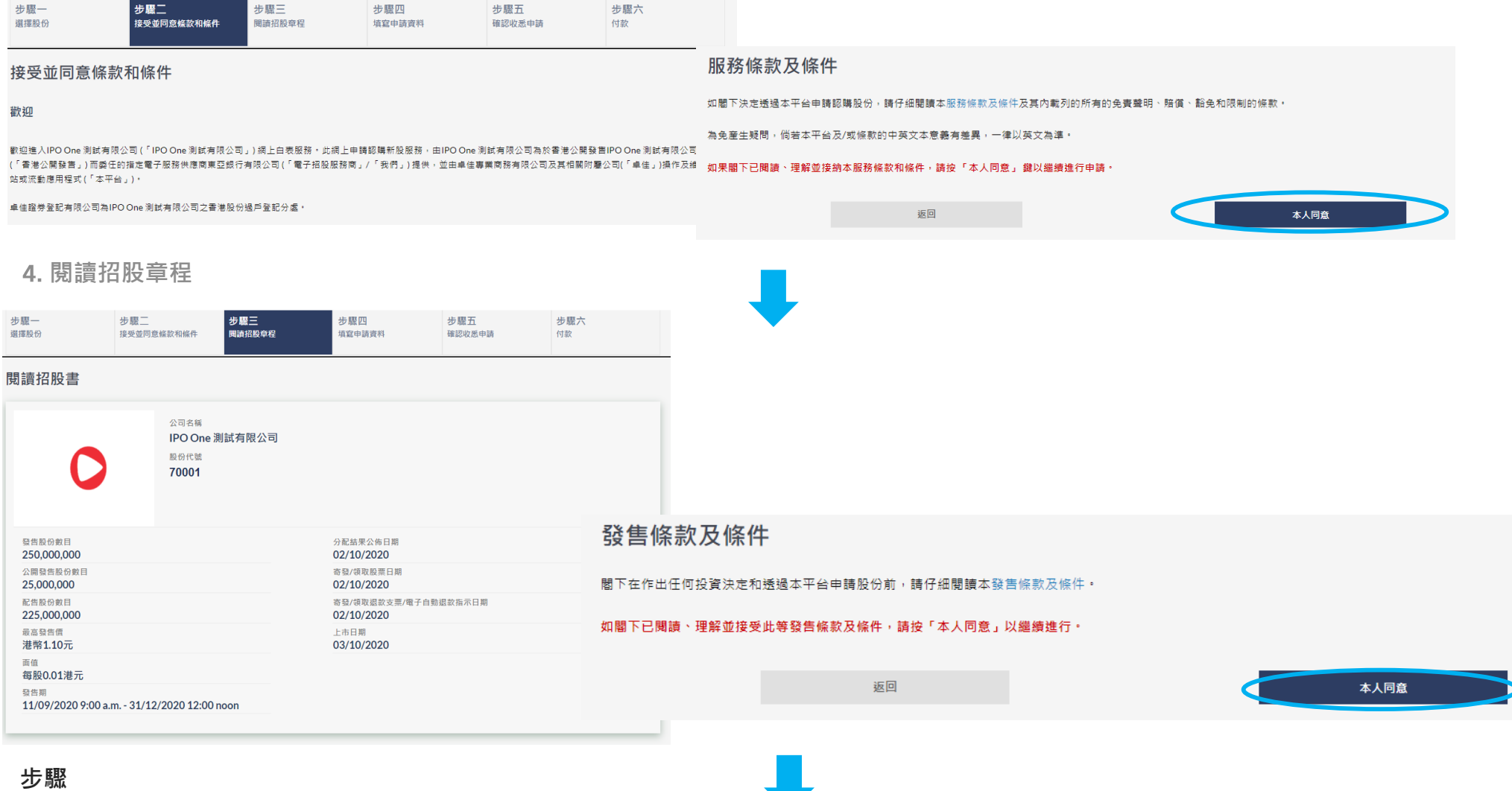

閱讀條款和條件後按"本人同意 4. 閱讀招股書後按"本人同意"

#### **填寫申請資料**

++ 哪二

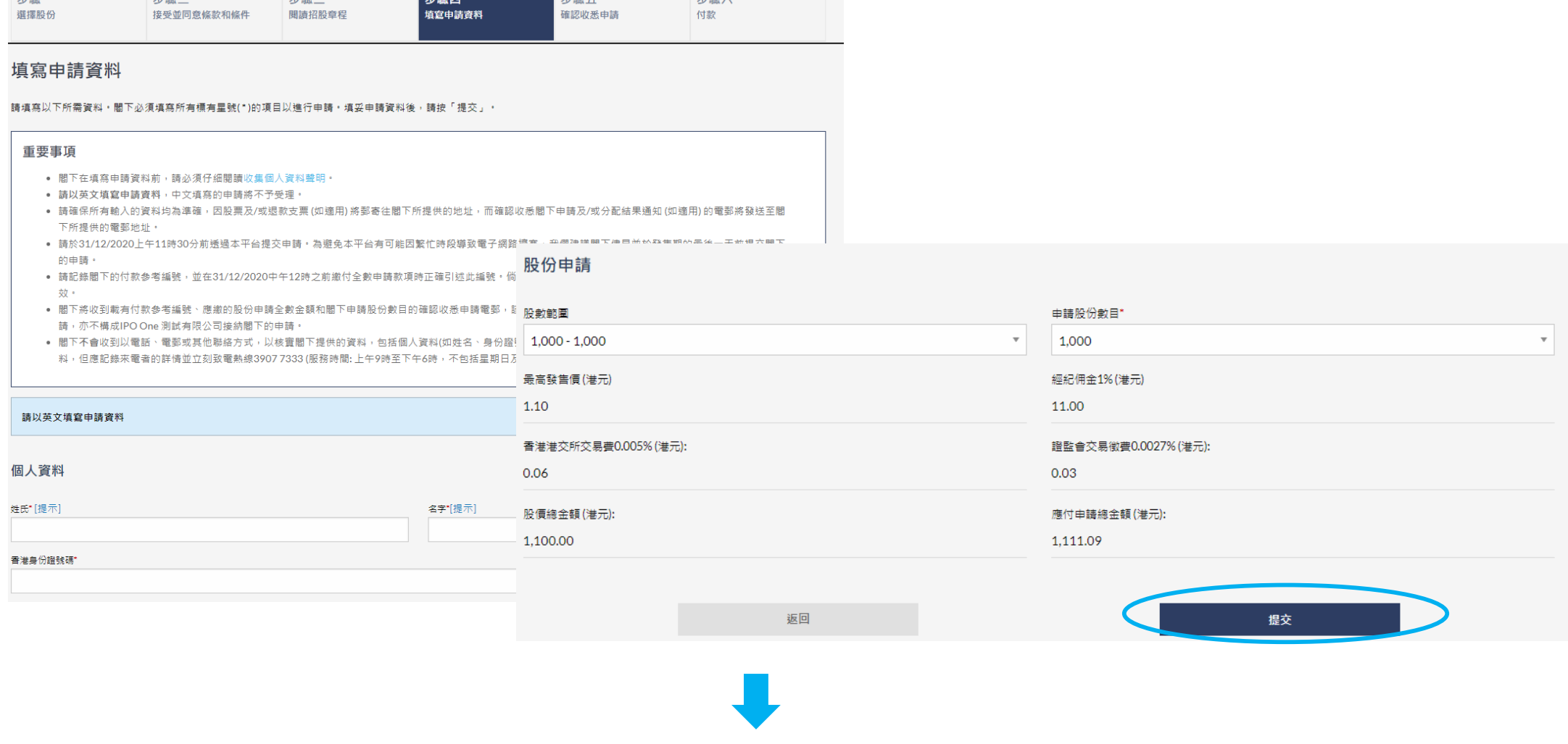

**步驟** 用英文填寫個人資料,選擇你想申請的股份數目並按"提交

**The Control 出版会** 

#### **確認收悉申請**

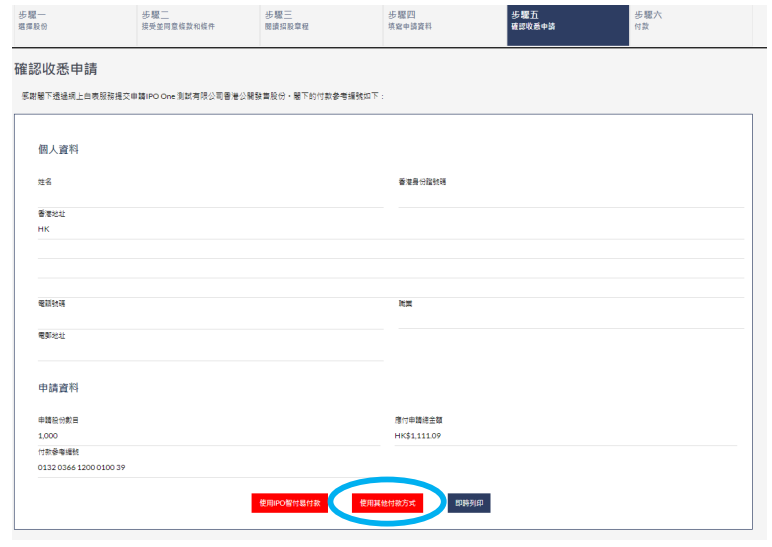

**付款**

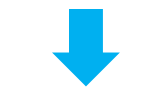

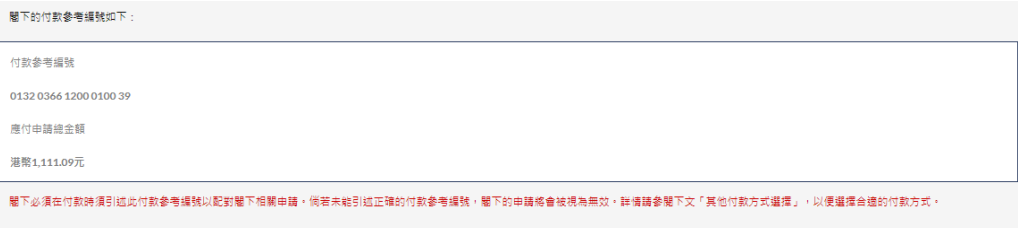

其他付款方式選擇

関

閣下可以下述6種方式支付申請股份的款項:

1. 東亞銀行有限公司 (「東亞銀行」) 電子網絡銀行賬單繳費服務, 2. 中國銀行 (香港) 有限公司 (「中銀香港」) 的互聯網賬單付款 , 3. 匯豐個人網上理財繳賬服務, 4. 中國工商銀行(亞洲)有限公司 (「工銀亞洲 」) 的白表elPO網上繳費服務, 5. 繳費靈網上付款,或 6. 繳費靈電話付款。

**步驟** 你會收到確認收悉申請, 然後按"使用其他付款方式 7. 你可以以上6種方式支付申請股份的款項,完成申請

## **配發結果**

### **配發結果**

**主頁**

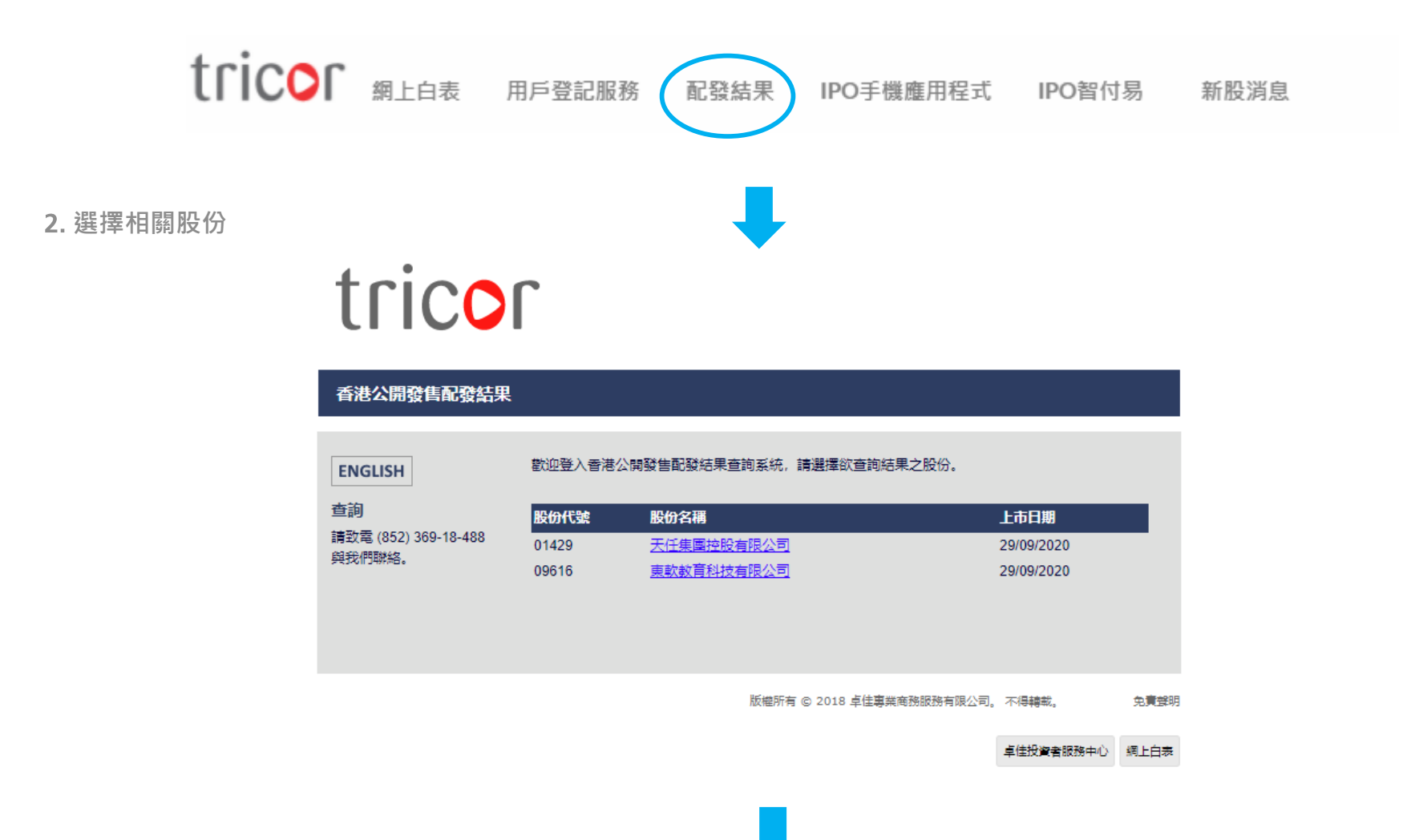

#### 3. 輸入香港身份證號碼 / 護照號碼 / 香港商業登記號碼

# tricor

#### 香港公開發售配發結果

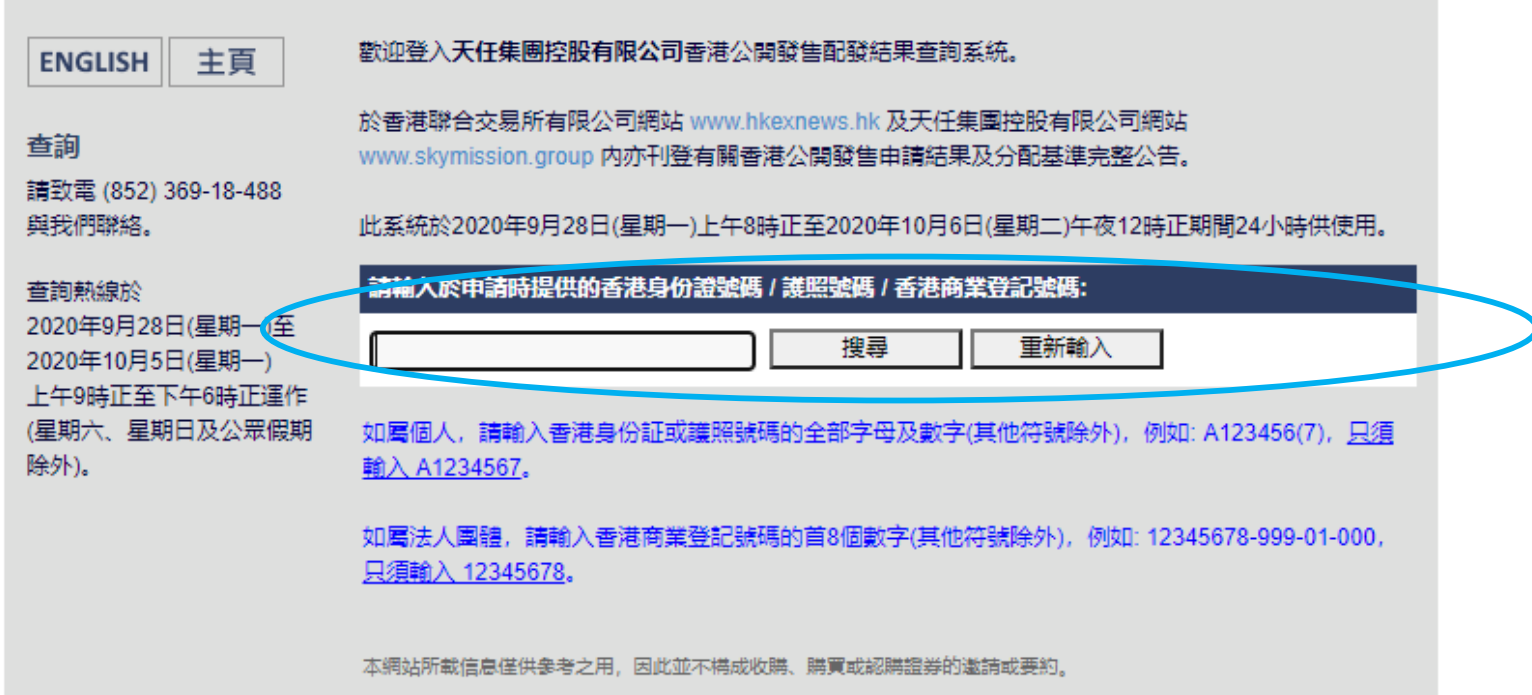

# **4 / 其他功能**

### **查看最新新股消息**

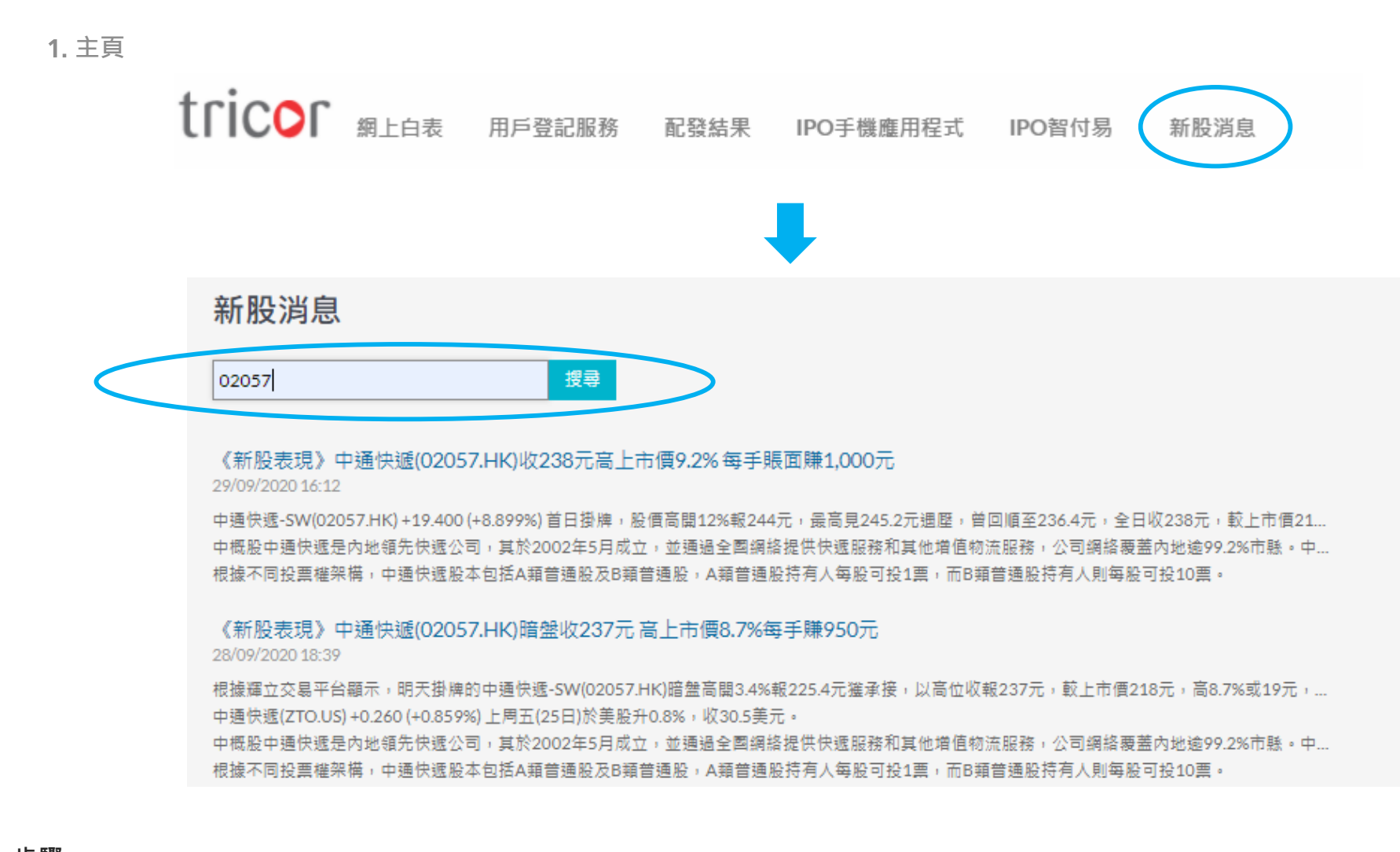

**步驟** 1 在工具欄上按"新股消息" 搜索相關新股消息

### **手機應用程式**

**主頁**

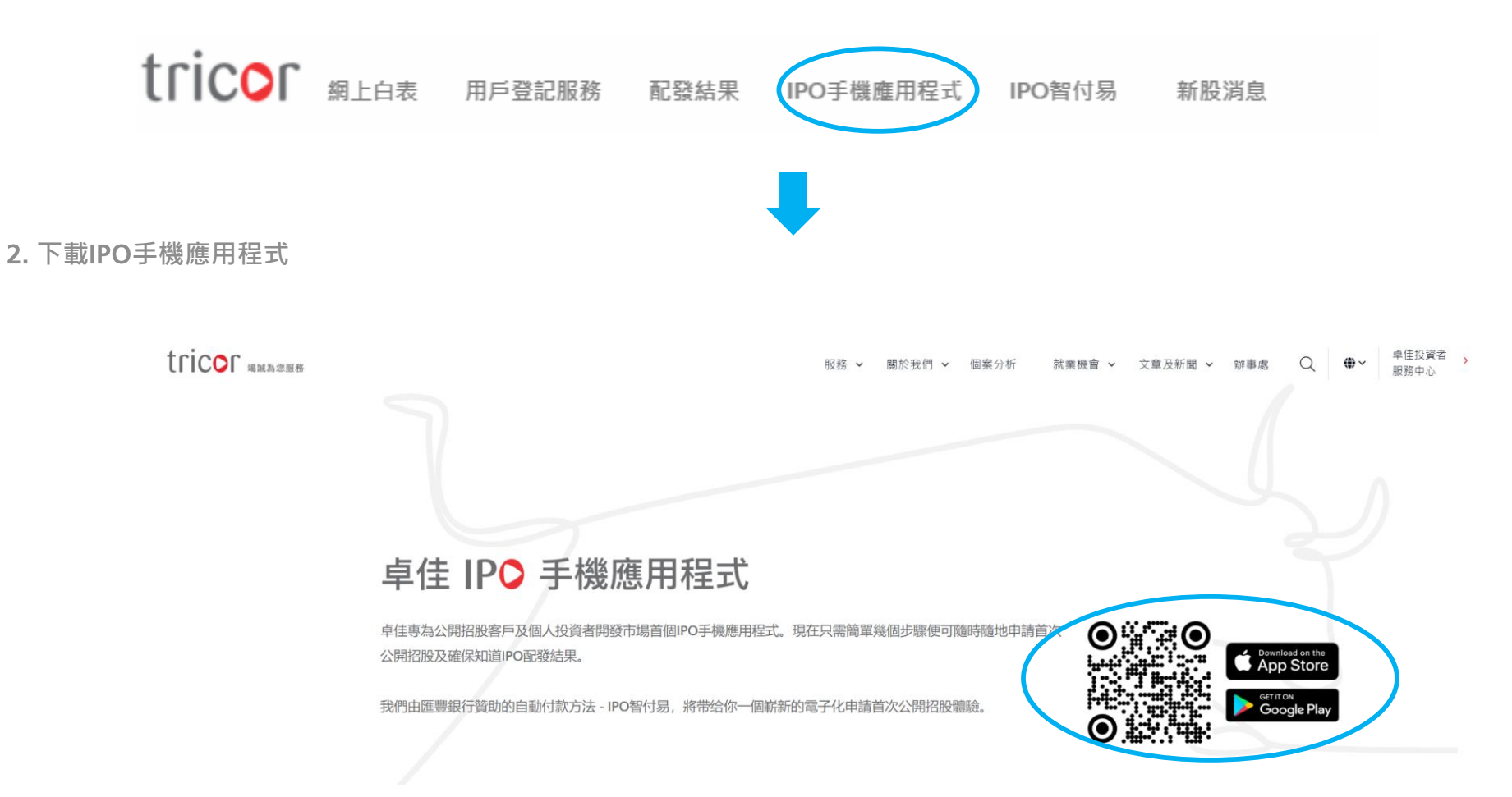

#### **步驟**

 $\overline{1.}$ 在工具欄上按"IPO手機應用程式",你會被轉介到我們IPO手機應用程式的網站

選擇你的手機裝置進行安裝

### 4.3 更改IPO智付易設定

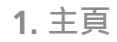

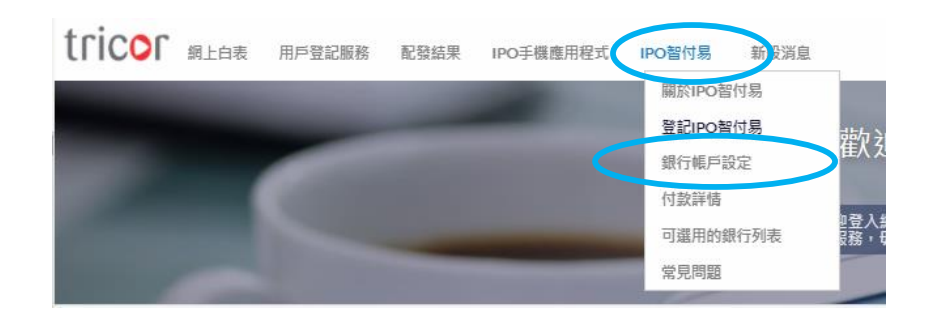

**更改設定**

#### IPO智付易登記詳情

閣下的IPO智付易登記資料如下。閣下亦可點擊"更新每日轉帳限額"以調整每日轉帳限額。倘欲更改已設立電子直接付款授權的銀行帳戶,請點擊"停用"使其失效並重新登記。

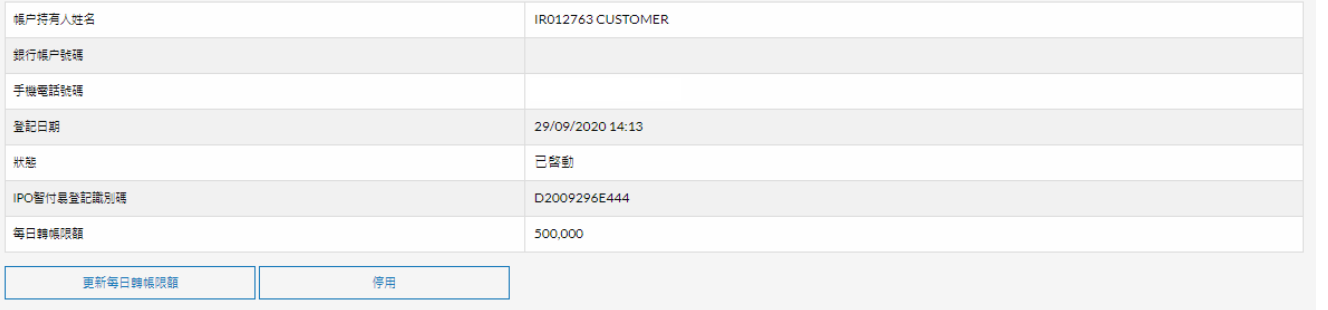

#### **步驟**

-<br>|在工具欄上按"IPO智付易"和"銀行帳戶設定"|

2. 如需更新轉帳限額,請按"更新每日轉帳限額";如需停用帳戶,請按"停用"

### **切換語言**

**主頁**

【TICOT 網上白表 用戶登記服務 配發結果 IPO手機應用程式 IPO智付易 新股消息

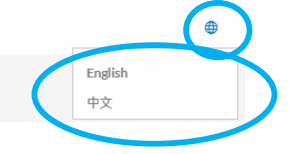

#### **步驟** 按右上角的語言圖標,然後選擇你的語言 ( 英文/中文 )

### 如果您在使用手機應用程式時遇到任何問題,請隨時與我們聯繫。

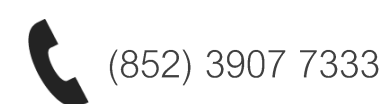

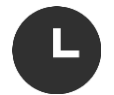

服務時間: 新股公開發售日期內上午9時至下午時,<br>不包括星期日及香港公眾假期

鼻tricor

卓佳(香港)成立於2000年,是亞洲領先的業務拓展專家。我們擁有700多人的專業團隊,為超過10,000 家來自不同行業的客戶提供服務,當中佔了超過50%香港上市公司,及來自中港兩地的家族辦公室。

卓佳(香港)的一站式業務拓展解決方案包括:綜合商務管理諮詢,企業管理和公司秘書事務,信託和受 信服務,及人力資源諮詢。 我們獨特的業務拓展理念「卓爾同行」能夠協助客戶由初創到上市至無限 的每個階段,帶來創新的解決方案。

卓佳(香港)致力引領客戶同步邁向業務成功的第一步,想了解更多信息,請瀏覽www.tricorglobal.com。

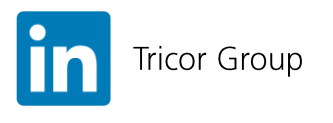

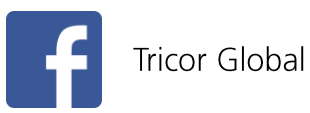

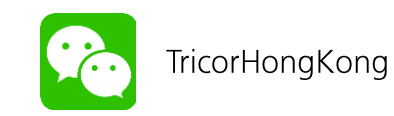

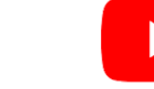

版權聲明©2020 卓佳(香港), 版權所有。